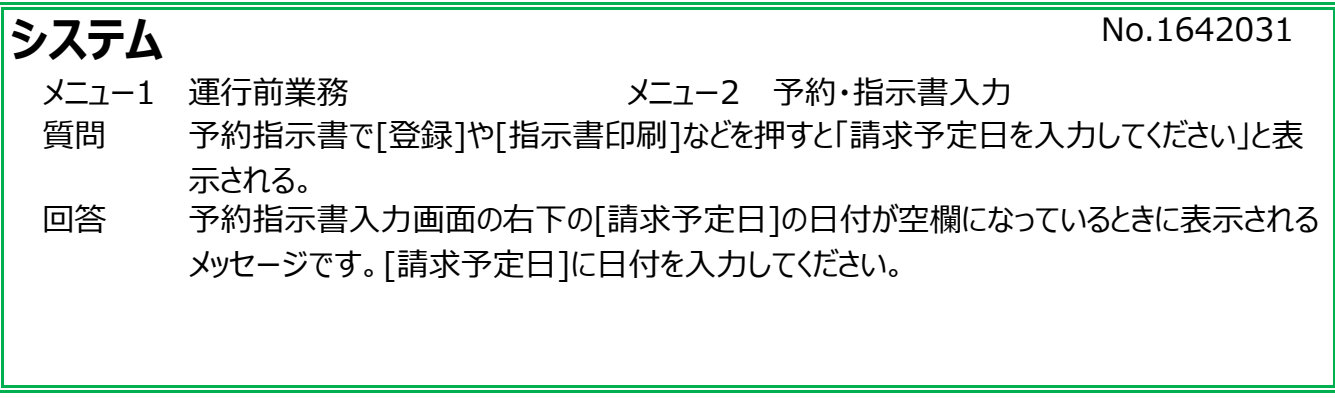

予約指示書入力画面の右下の[請求予定日]の日付が空欄になっているときに表示されるメッセージです。 得意先(団体)の[締日]が空白の場合に発生します。

下記AとBの処理を行ってください。

- A:[請求予定日]に日付を入力する。
- B:得意先の[締日]を設定する。
- A:[請求予定日]に日付を入力する。

①予約指示書入力画面の右下の[請求予定日]の日付を入力します。

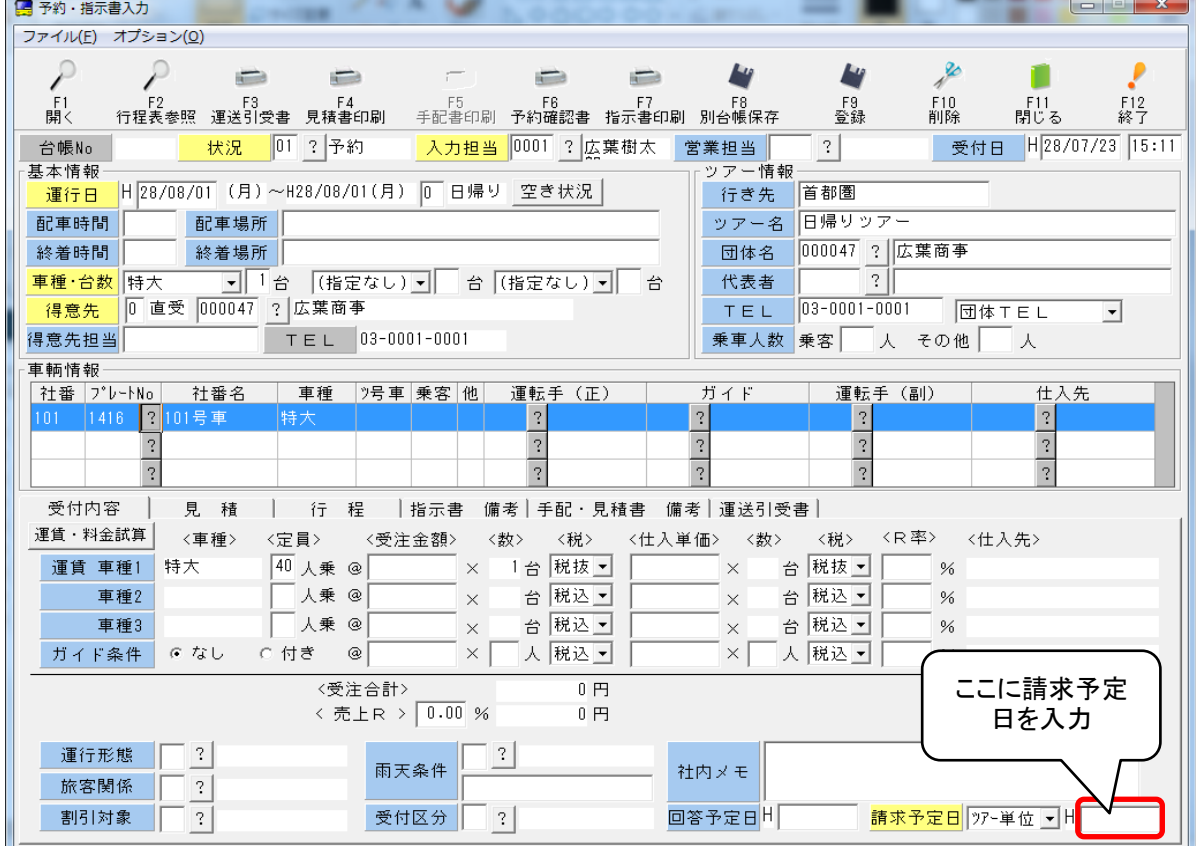

②[登録]や[指示書印刷]等の操作を行います。

### B:得意先の[締日]を設定する。

①[マスタ管理]から[団体マスタ]を開きます。

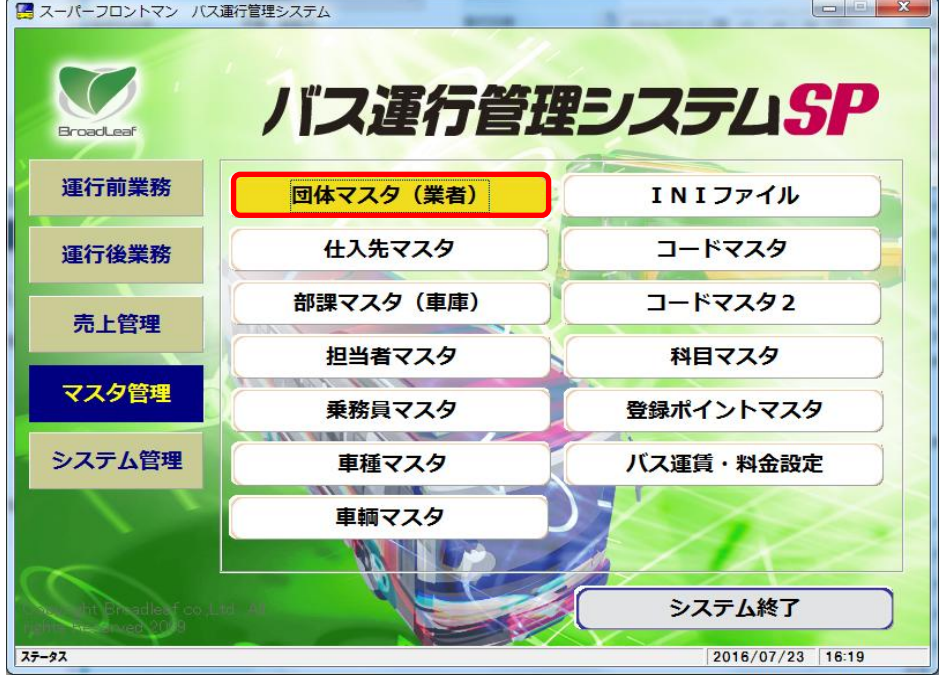

#### ②予約指示書入力で表示していた得意先の団体コードを入力し、[検索]をクリックします。

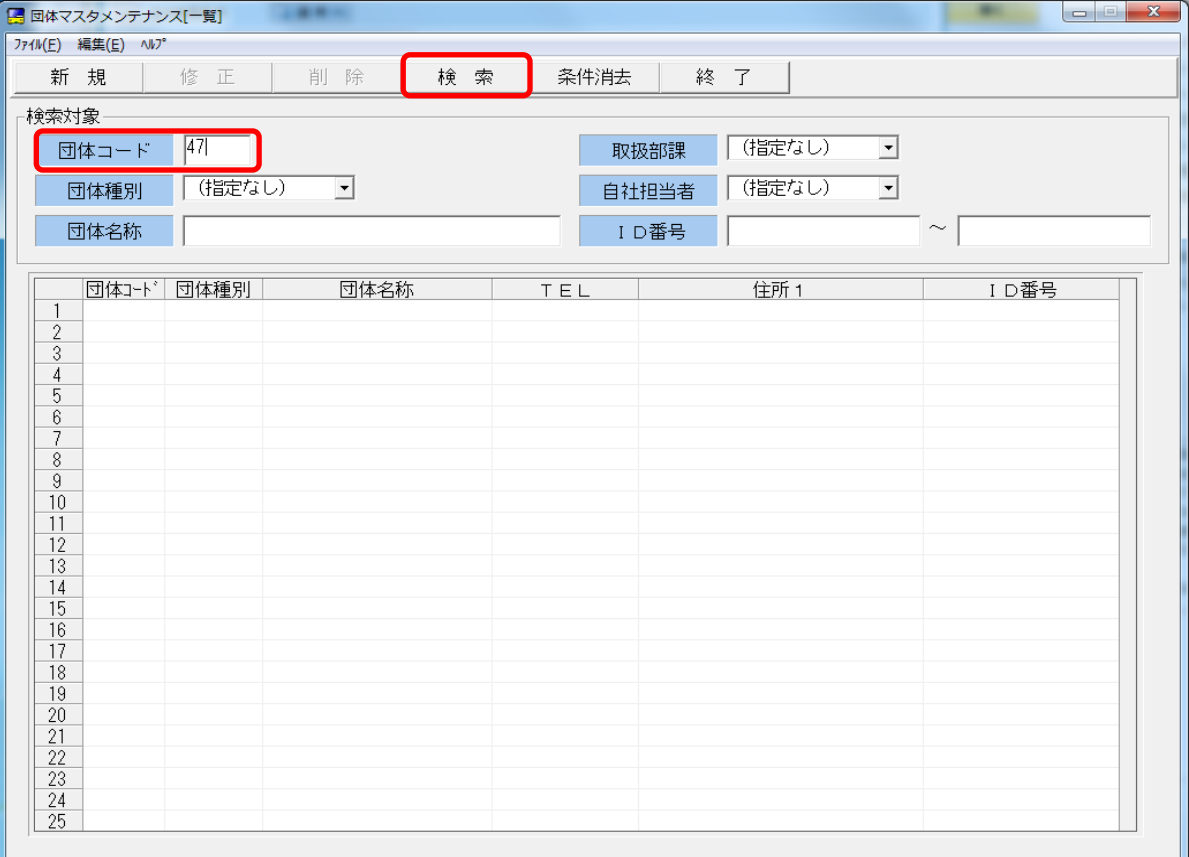

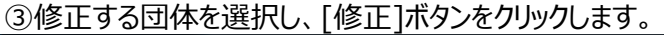

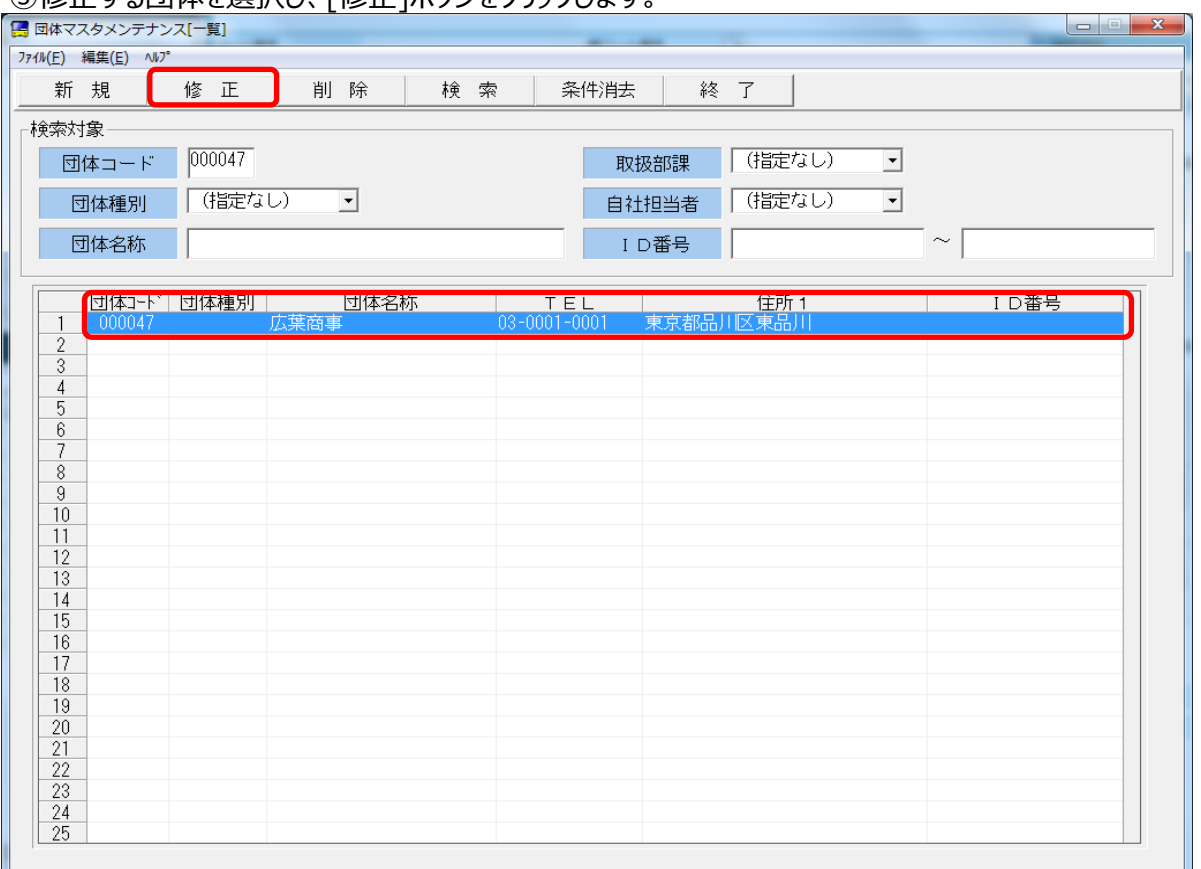

# ④[締日]の欄に、「00」または「1~31」の締日を入力します。

## -<br>※締日に「00」を入力すると、ツアー単位請求の得意先になります。

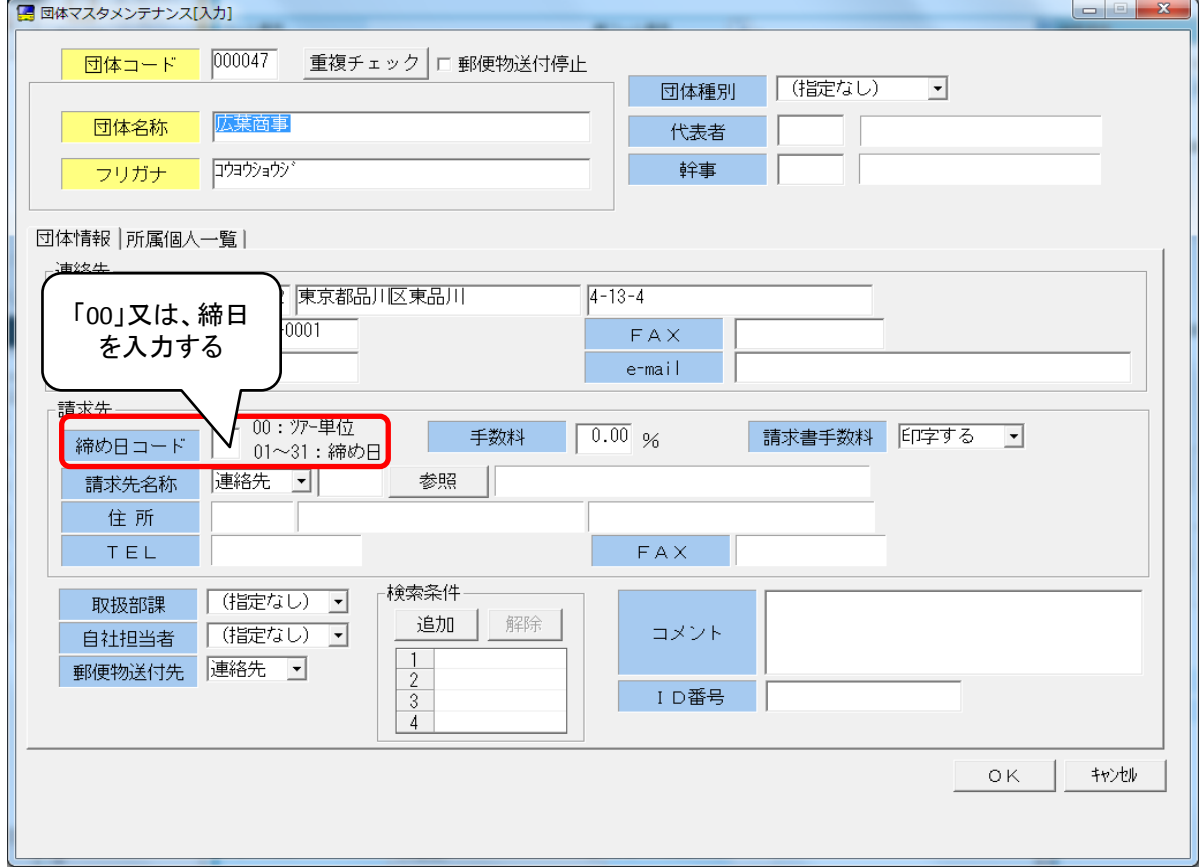

### ⑤[OK]をクリックします。

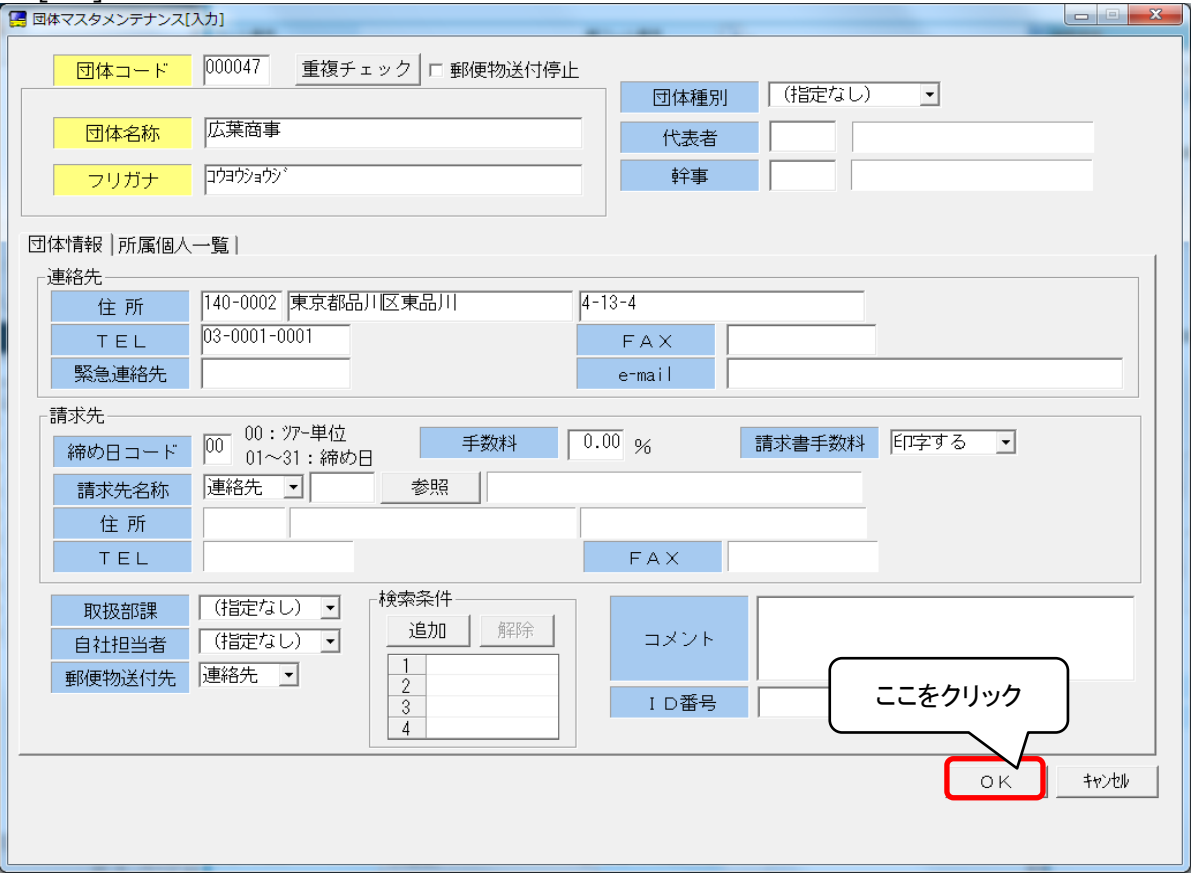